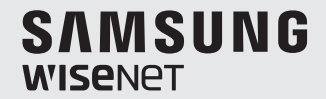

# **WISENET SMARTCAM**

用户手冊

SNH-C6417BN

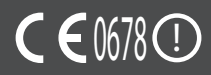

# 注明保养说明和保修条款

该设备符合 FCC 规则的第 15 部分。

操作应符合以下两个条件﹕(1) 本设备不会产生有害干扰,且 (2) 本设备必须接受任何 接收到的干扰,包括可能导致意外操作的干扰。

FCC 说明:

对于未经授权改装本设备所造成的任何无线电或电视干扰,制造商将不承担任何责任。 此类改装会导致用户无权操作本设备。

# **WiseNet SmartCam** 用户手冊

版权 ©2017Hanwha Techwin Co., Ltd。保留所有权利。

商标

本文件中的每个商标均经过注册。本产品的名称以及本手册中提到的其他商标均为各自公司的注册 商标。

### 限制

保留本文件的版权。未经正式授权,在任何情况下均不得复制、传阅或更改本文件或其任何部分。

### 免责声明

Hanwha Techwin 尽力验证本文档中内容的完整性和正确性,但不能提供正式保证。 使用本文档及所产生的结果完全由用户自行负责。Hanwha Techwin 保留更改本文档的内容而不 提前通知的权利。

# 说明和保修

对于未经授权改装本产品所造成的任何损失或无线电/电视干扰,制造商将不承担任 何责任。

此类改装会导致产品保修失效以及用户无权使用。

# 警告

- 本产品必须由成年人进行组装和安装。
- 使用之前,请仔细阅读本手册上的所有说明并遵循操作说明、本手册上以及产品上 打印的警告。
- 为了避免电源线缠在一起,请不要将其放置在婴儿床或其他婴儿家具周围。请将本 产品及其电源线放在儿童接触不到的地方。
- 尤其是,电源线应仔细安装,同时将它放在儿童接触不到的地方。
- 切勿在浴缸、水槽、洗衣机附近以及潮湿的地下室使用本产品,以避免潮湿。
- 本产品设计为在室内使用。
- 本产品未设计用于医疗监视,并且使用时需要成年人进行保护性监管。
- 为了避免本产品过热,请不要将本产品直接暴露在直射的阳光下,不要靠近热源 (如加热器、散热器、烹饪设备(电热炉或烤箱)以及其他升温设备(音频放大器、 电视机))安装或使用。
- 务必在使用本产品时保持良好的通风。 安装本产品时,避免存在可能会阻挡通风的柱子或家具。
- 务必使用附带的电源适配器。如果使用未经确认的的适配器,可能会损坏本产品。 电源适配器必须配合普通的家用电源一起使用。
- 避免在适配器电缆周围放置锋利、尖锐的物体,它们可能会损坏电缆。
- 将适配器连接到墙上插座/断开适配器与墙上插座时,千万不要接触电缆的剥离部分。
- 为了避免电线缠在一起,避免对适配器的电源线使用延长线。
- 仅限授权的 Hanwha Techwin 服务人员为本产品提供服务。
- 使用本产品时要注意儿童,务必要将本产品放在儿童接触不到的地方。
- 本产品的一部分包含可能会导致呼吸困难的组件。本产品的配件以及小零件应存放 在儿童接触不到的地方。
- 本产品非设计取代对儿童的人为监管责任。
- 本产品未配备儿童突然/意外移动时立即通知成年人的设备;它需要定期检查和人 员监管。
- 本设备及其天线不得与任何其他天线或发射器一起混搭或操作。天线和人员之间必 须至少保持 20cm 的距离,以便本装置可以满足射频暴露的要求。
- 请注意,在将 Micro SD 卡安装到摄像机中时,该卡中作其他用途使用的内容可能 将被删除。

# 内容

# $\lambda$ 门

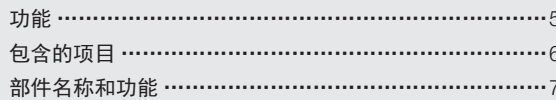

# 安装和网络连接

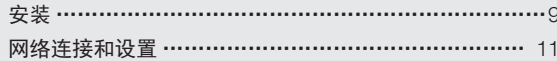

# 监视

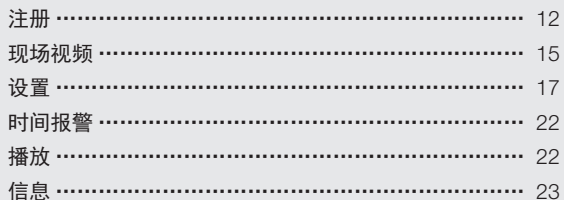

# 附录

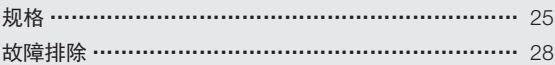

# ○ 1 全2本<br>- 快用 Wi-Fi Direct 按钮可轻松连接到无线路由器。<br>- 只需访问主页 (www.samsungsmartcam.com),即可下载和安装该程序,无需单<br>独的安装程序。<br>- 远程监视<br>- 可以使用 PC、便携电脑或智能手机进行监视。<br>- 可以使用 PC、便携电脑或智能手机进行监视。<br>- 实**时警报**<br>- 当探测到移动和声音时,您的智能手机将发出实时警报。<br>- 保存到 SD 卡 入门

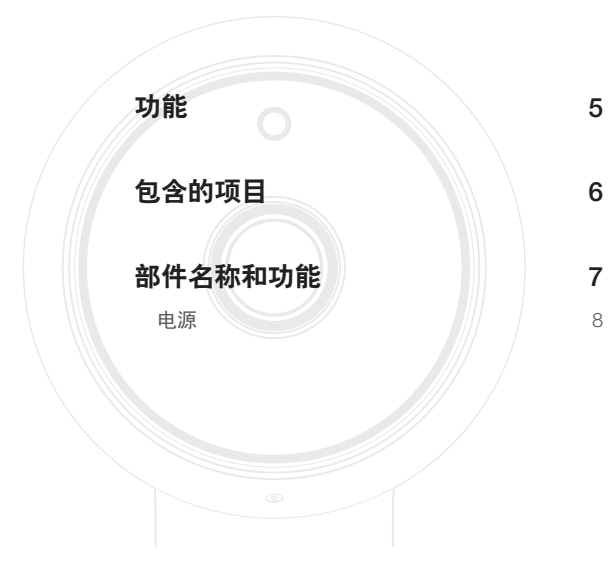

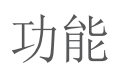

- 专用 Wi-Fi 产品
	- 该摄像机是通过 Wi-Fi 连接进行注册的。
- 易于安装
	- 使用 Wi-Fi Direct 按钮可轻松连接到无线路由器。
	- 只需访问主页 (www.samsungsmartcam.com), 即可下载和安装该程序, 无需单 独的安装程序。
- 远程监视
	- 无论何时何地,只要您处于支持 Internet 的环境中, 您就可以进行远程监视。
	- 可以使用 PC、便携电脑或智能手机进行监视。
- 实时警报
	- 当探测到移动和声音时,您的智能手机将发出实时警报。
- 保存到 SD 卡
	- 事件发生时,用户可将视频保存到其 SD 卡里。
- 双向音频
- 使用内置扬声器和麦克风,您可以进行双向通信。 但只能使用智能手机。(不能使用 PC 或便携电脑。)

门

01

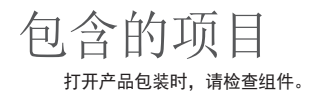

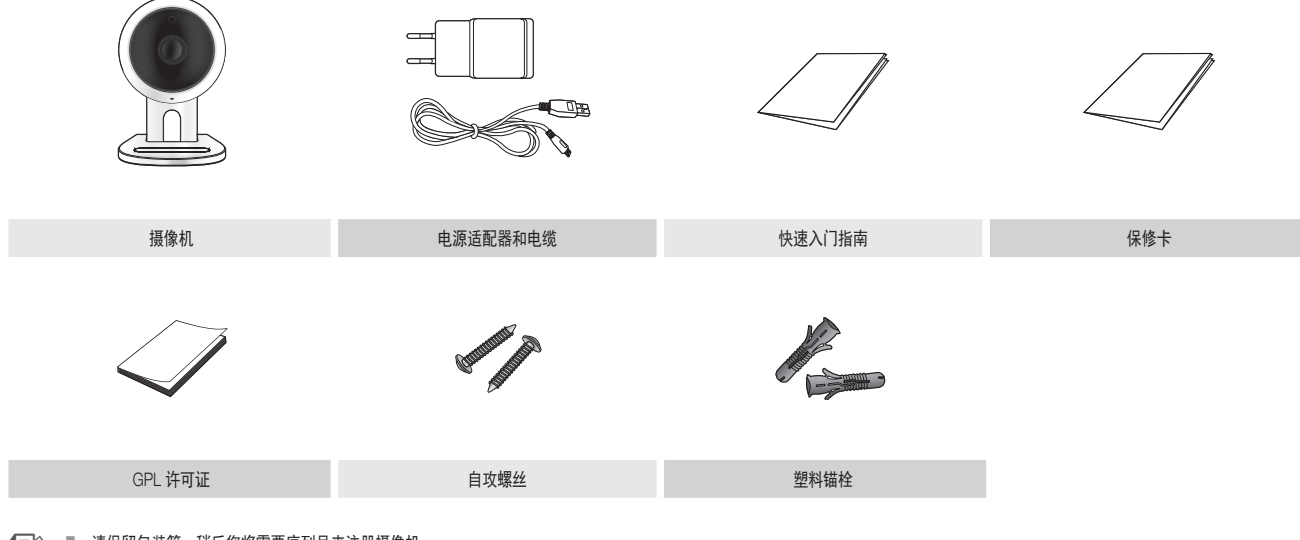

- 请保留包装箱。稍后您将需要序列号来注册摄像机。
	- 由于用途不同,适配器可能有所差异。

# 部件名称和功能

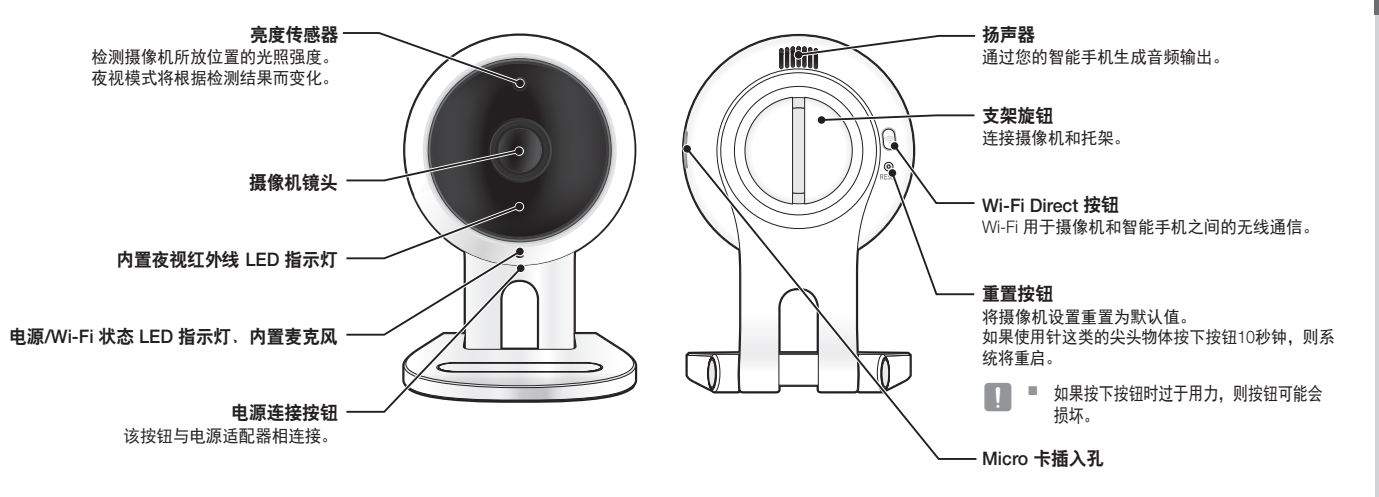

01

入 门

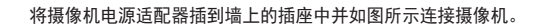

- n ` 务必使用附带的电源适配器。如果不使用包装中附带的电源适配器,本产品可能 无法正常工作。
	- 大约需要 1 分钟的时间摄像机才能完成启动。
	- 当摄像机打开时, LED 闪烁红色。

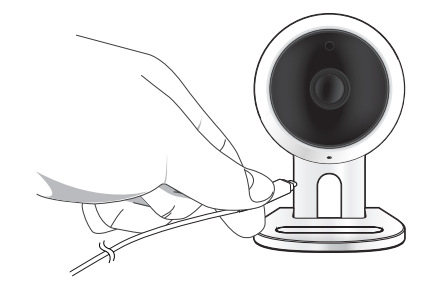

❖ LED 状态

LED 指示灯通过颜色来显示工作状态。

有关 LED 指示灯的具体含义,请参阅下表。

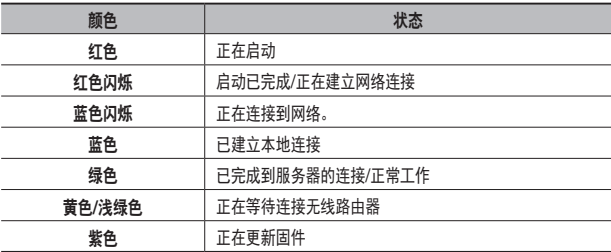

电源

# 安装和网络连接

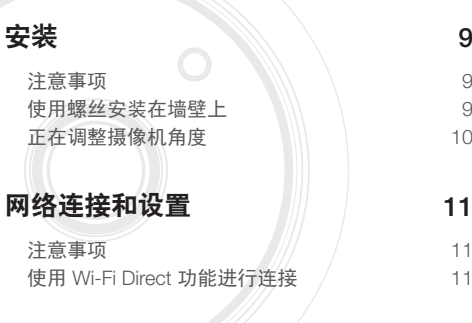

# 组装

注意事项

安装

- **1.** 移除与摄像机支架相连的橡胶包装。
- **2.** 取出螺丝(M3xL20)和锚栓(Φ5x25mm)。

**1.** 将摄像机安装在 Wi-Fi 信号可以抵达且没有干扰的地方。

**2.** 使其远离潮湿,例如不要放在加湿器周围。

**3.** 如安装在木质墙壁上,如侧图所示,使用螺丝 将托架安装在墙壁上。首先,使用飞利浦牌螺 丝刀,将墙壁上要安装托架的两个孔中的螺丝 拧紧。

# 使用螺丝安装在墙壁上

# 02 安 **3.** 使其远离阳光直射、强光或灰尘;将其安装在视野清晰的位置。 **4.** 不要将其安装在有很多障碍物的地方。

**5.** 始终保持镜头清洁。 用软布擦去灰尘。

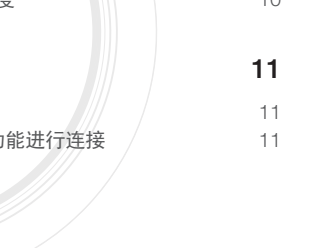

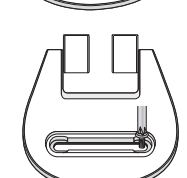

装 和 图 络 连 接 **4.** 如安装在混凝土墙壁上,使用螺丝和锚栓 安装托架。首先,在墙壁上标记出您想要 安装托架的位置,如图所示。

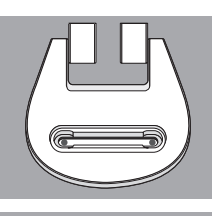

**9.** 如托架铰链出现松动,移除橡胶保护层并用螺 丝刀将螺丝拧紧。

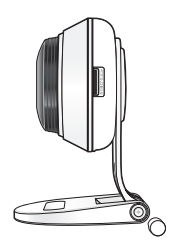

- **5.** 使用钻头在墙壁上标记位置钻出一个约 3cm 深的孔,而混凝土墙壁要钻出一个直径为 5mm 的孔。钻完孔后,去除孔洞中的碎屑。
- 在钻孔时,务必要谨慎,避免伤害。

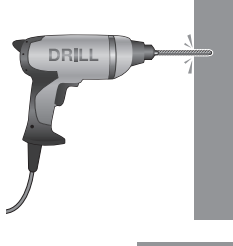

- **6.** 在 2 个孔中分别插入一个螺丝专用的锚栓, 然后用铁锤或橡皮锤敲击锚栓末端,直至锚 栓完全插入进去。
- **7.** 在墙壁上的 2 个孔中分别插入一个螺丝,然 后使用飞利浦牌螺丝刀将螺丝拧紧。
- **8.** 将适配器插头连接到摄像机电源端。

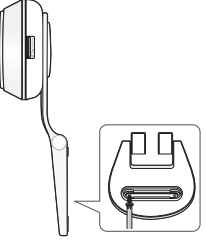

- 正在调整摄像机角度
	- **1.** 将摄像机支架放置在平整表面上。
	- **2.** 适当调整摄像机的拍摄角度。
	- 如托架铰链出现松动,移除橡胶保护层 并用螺丝刀将螺丝拧紧,然后调整摄像 机的方向。

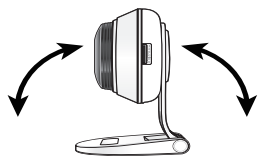

# 网络连接和设置 (使用 Wi-Fi Direct 功能进行连接

# 注意事项

- 无线网络访问可能会发生故障,这取决于通信环境。
- 有关网络设置和密码的详细信息,请与您的网络管理员或服务提供商联系。
- 对于要求用户身份验证的特定 Internet 服务,您可能无法访问该服务。如果 是这样,请与服务提供商联系。
- 不要访问未经授权的网络。
- 距离无线接入点的距离越远,网络连接花费的时间越长。
- 如果无法访问所选择的无线网络,请尝试其他无线接入点进行访问。
- 有关路由器或无线连接的详细信息,请参阅路由器文档或与路由器制造商联系。
- 如果摄像机连接到包含多个无线接入点的网络环境,某些视频包可能会丢 失,这取决于网络流量负载。
- 根据服务提供商的网络策略(阻止 UDP),可能会将视频传输限制为 7 分钟。 有关详细信息,请参阅第 17 页 <中继描述> 上的描述。
- 除了上述两种情况之外,由于网络状况,您还可能会遇到网络延迟或中断。
- 某些集线器可能会存在兼容性问题。

### 什么是 Wi-Fi Direct?

使用 Wi-Fi Direct,您可以不用电缆将摄像机轻松连接到路由器。

- **1.** 接通电源时,电源状态 LED 指示灯为红色,启动完成后开始闪烁。
- 2. 当按下摄像机背面的 Wi-Fi Direct 按钮时, LED 的颜色会变为黄色/浅绿色。

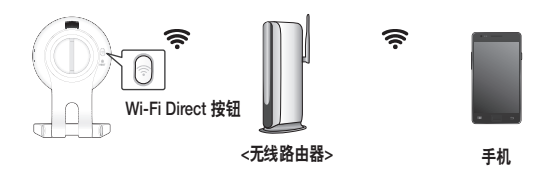

- **3.** 请参考手机指南中的说明,注册并选择摄像机。
- **4.** 在摄像机与服务器连接期间,LED 状态指示灯始终为绿色。
- **5.** 按照页面上的 <网络> 指南设置无线网络环境 19。
- 该摄像机只能通过手机进行注册。
	- 如果路由器没有 UPnP,您可以采用中继模式进行连接。 配置可能因路由器型号而有所不同。请参考路由器手册。
	- 如果您在连接 Internet 时遇到困难,请与服务提供商联系。

02

接

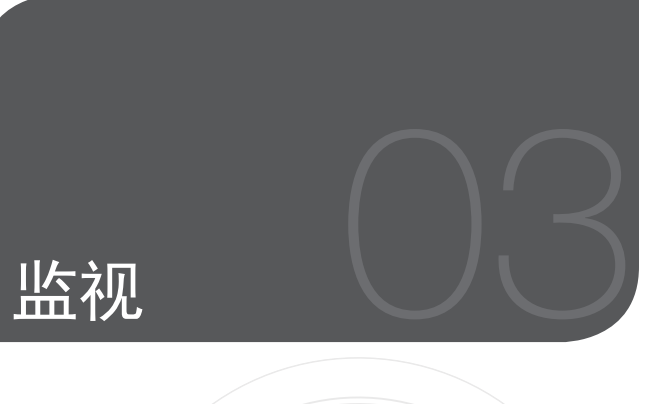

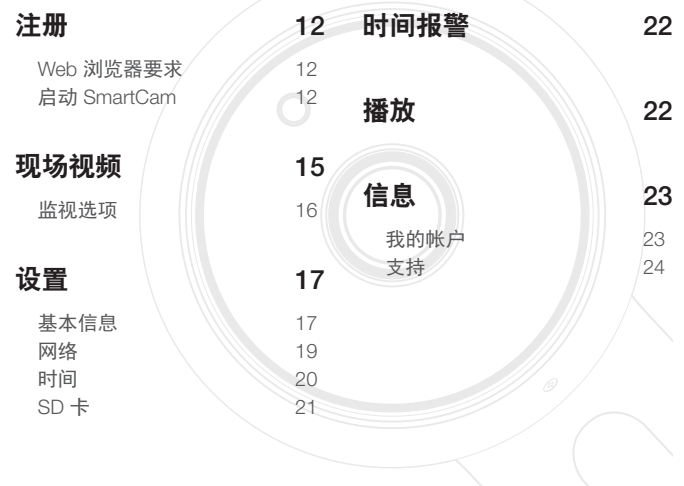

# 注册

### 该产品只允许通过智能手机进行摄像机注册。 有关摄像机注册的详细说明,请参考手机指南。

# Web 浏览器要求

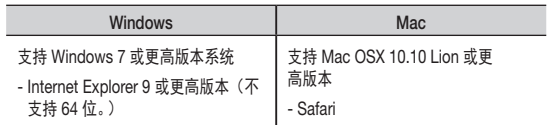

# **启动 SmartCam**

- **1.** 从您的 PC 启动您的 Web 浏览器。
- **2.** 转到 http://www.samsungsmartcam.com。
- **3.** 选择首选语言。
- **4.** 单击 <注册> 或 <启动 SmartCam>。

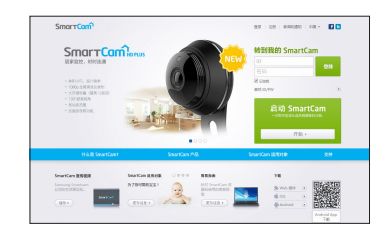

### ❖ 插件安装

只有安装插件之后您才会看到摄像机图像。

- $\frac{1}{\sqrt{2}}$  = 如果您在未安装插件的 PC 中登录或单击 <**启动 SmartCam**>,将会弹出安装消 息窗口。
	- 安装插件后, Web 浏览器将被终止, 您需要再次将它启动。
- 1) 单击 <下载插件>,运行安装文件。

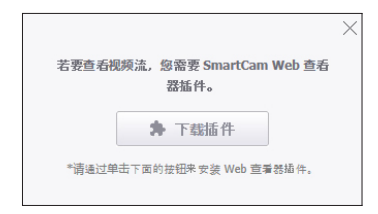

# 对于 Windows

2) 单击 <Next>。

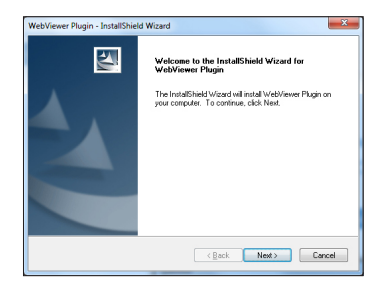

3) 单击 <Install> 即可开始安装。

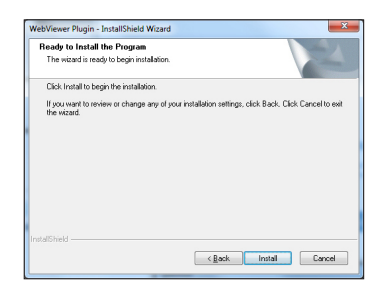

4) 安装完成。

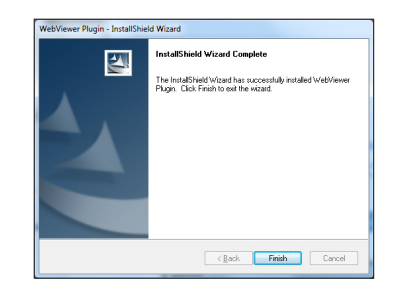

## 对于 Mac

2) 单击 <Continue>。

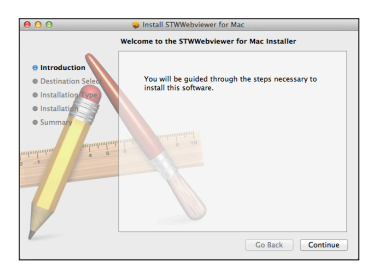

3) 单击 <Install>。

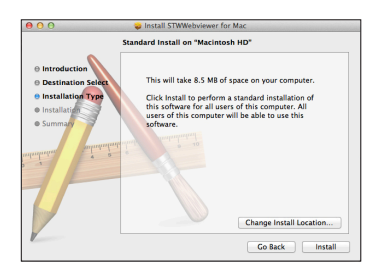

4) 输入 MAC PC 密码并单击 <Install Software>。

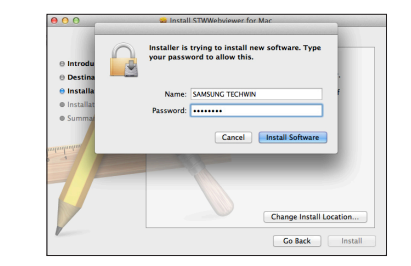

5) 安装完成。

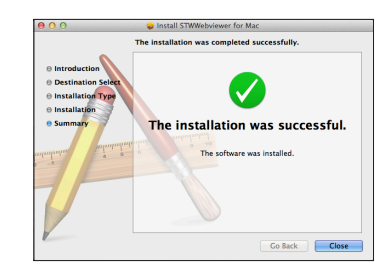

**5.** 输入所需信息并单击 <注册>。

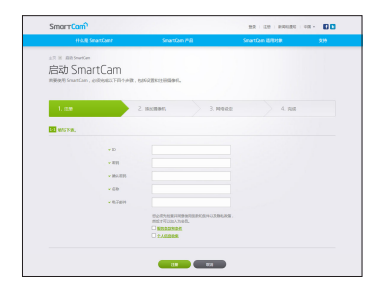

- ID﹕使用 8 到 14 个字母和数字的组合。
- 密码:为了加强安全性, 请创建由特殊字符、数字和英文字母组成的密 码。
	- 密码的长度及其他限制。
		- 英文字母/数字的组合:10 位或 10 位以上
		- 密码不得与 ID 相同。
		- 不得使用简单的重复模式。 例如,1212abab、azxsazxs
		- 不能使用 4 个或 4 个以上连续的字母。 例如,1234、abcd
		- 不能使用4个或4个以上连续的键盘字母(QWERTY)。 **例如, asdf、7890**
		- 不得连续 4 次使用任何字母。 例如, !!!!、1111、aaaa
- 确认密码﹕请再次输入密码进行确认。
- 名称﹕输入用户名。
- 电子邮件:请确保输入正确的电子邮件地址,因为当您丢失用户 ID 或 密码时,您将使用该电子邮件地址来接收临时 ID/密码。

现场视频

**1.** 从屏幕左上角的摄像机列表中选择一个摄像机。

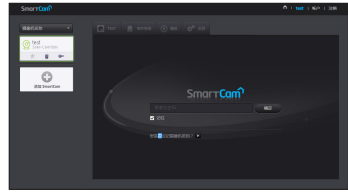

- 
- △ 灰色图标表明摄像机处于非活动状态,因此您不能立即监视它。
- **2.** 输入摄像机密码并单击 <确定>。
- < 选中 <记住> 可在下次访问您的摄像机时无需输入密码。
	- 如果您想更改摄像机密码,请参阅第 17 页上的 <**基本信息**>。

# **3.** 将在屏幕上显示现场视频。

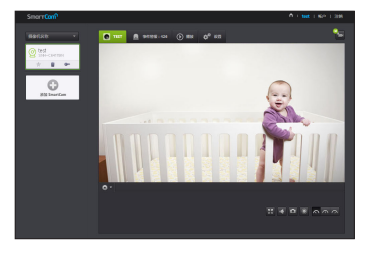

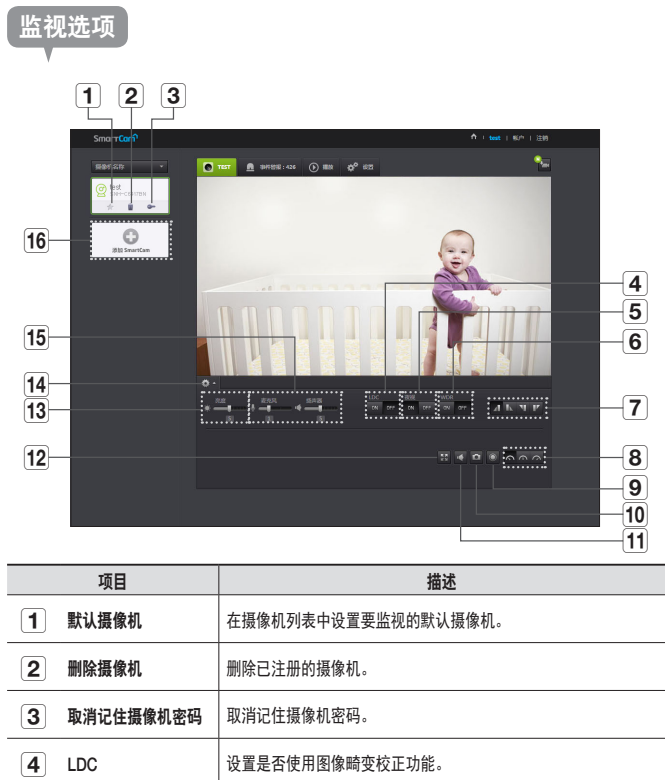

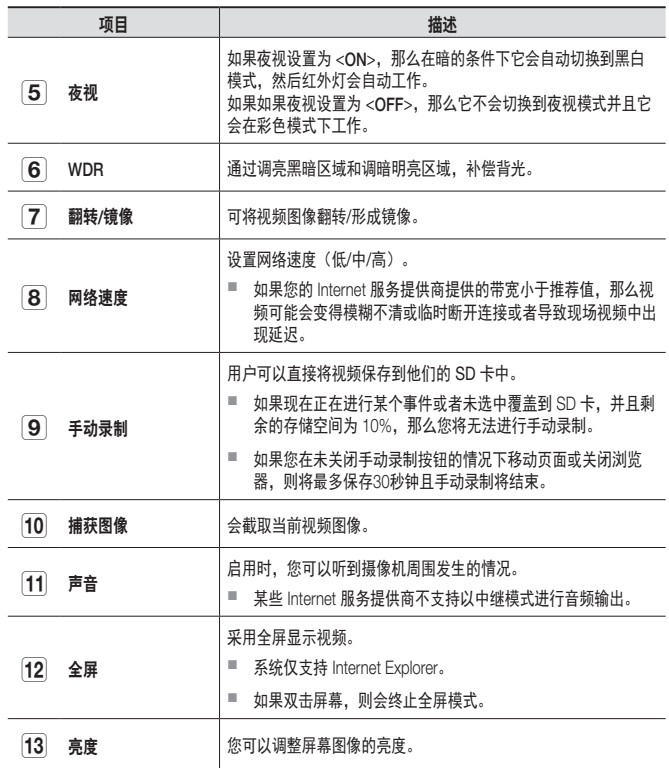

٠

 $\sim$ 

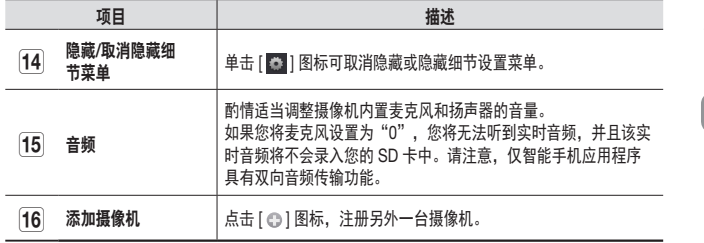

### ❖ 无线网络速度

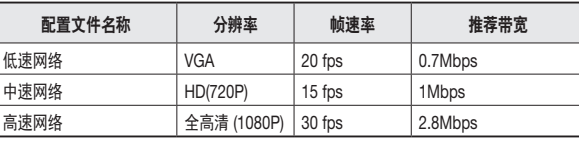

- 什么是中继模式?
	- 如果网络状况不稳定,摄像机将无法进行正常连接 (P2P),因此它将以中继模式 建立连接。在这种情况下,您将只能看到视频的前 7 分钟。
	- 中继模式是新增加的功能, 它将摄像机中的视频传输到 smartcam 服务器, 然后 再次传输到用户的计算机。
	- 如果您连接摄像机时遇到问题,请访问 "http://www.samsungsmartcam.com", 转到支持页面并参阅该页面上的"故障排除"。
	- 建议一次只使用一个浏览器。
	- 夜视视频会根据摄像机与物体之间的距离提供不同程度的可见性。
	- 单独一台摄像机可用的同步使用人数可能根据您的 Wi-Fi 路由器速度而有所不同。

设置

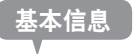

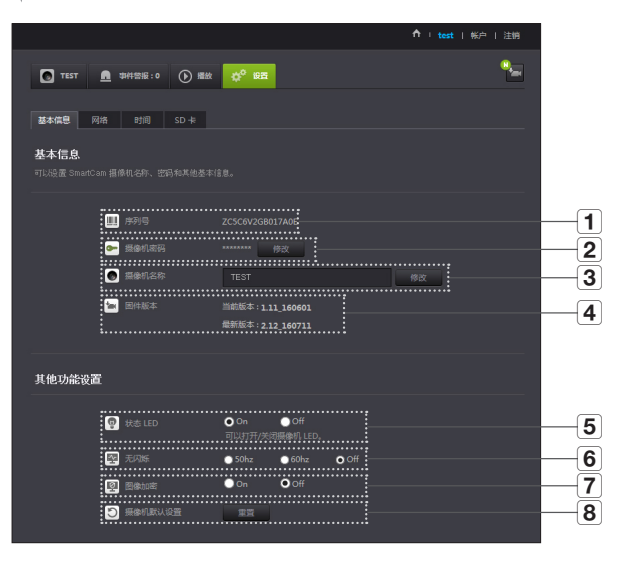

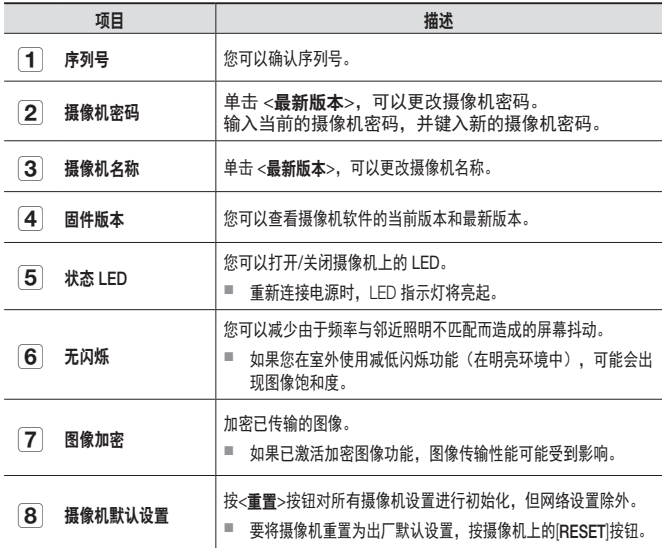

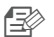

●■ 如果您更改摄像机密码,您将需要注销并返回摄像机密码输入页面。

■ 将摄像机密码存放在安全的地方,因为它用于查看摄像机的现场屏幕或用于更改 显示设置。

### ❖ 固件更新

如果当前使用的软件不是最新版本,则需要进行更新。 如果使用的是最新版本,则不会激活固件。

1) 单击 <固件>。

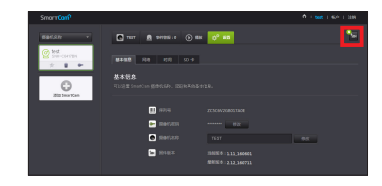

# $2)$  单击 <  $\left(\bullet\right)$  > 图标可更新固件。

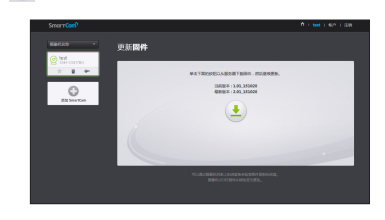

3) 完成固件更新后,摄像机将重启。

■ 固件更新的持续时间取决于固件文件的大小以及网络连接速度。

■ 在执行固件升级时,摄像机的LED指示灯将变为紫色。

T 在固件更新期间,请不要切断摄像机电源或 Internet 连接。 可能会损坏系统。

网络

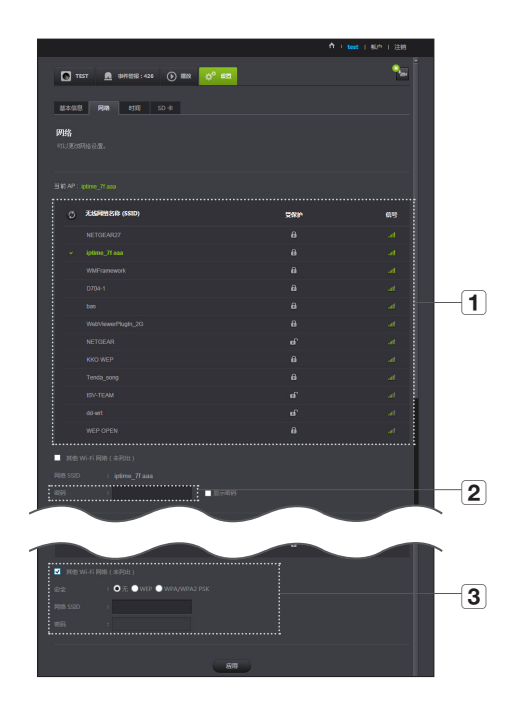

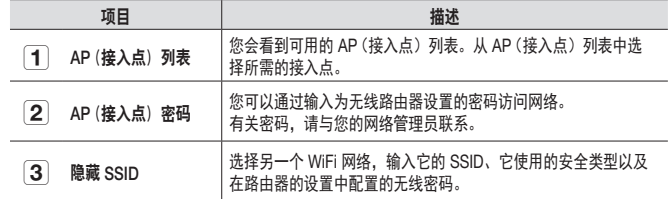

- **□ 交 ■** 如果您选择不安全的 AP (接入点), 那么无需提供特定的密码即可访问网络。
	- 如果您无法连接到无线网络,请检查您输入的无线路由器密码是否正确。
	- 如果您需要有关路由器或无线连接的更多信息,请参阅路由器手册或与路由器制 造商联系。

03

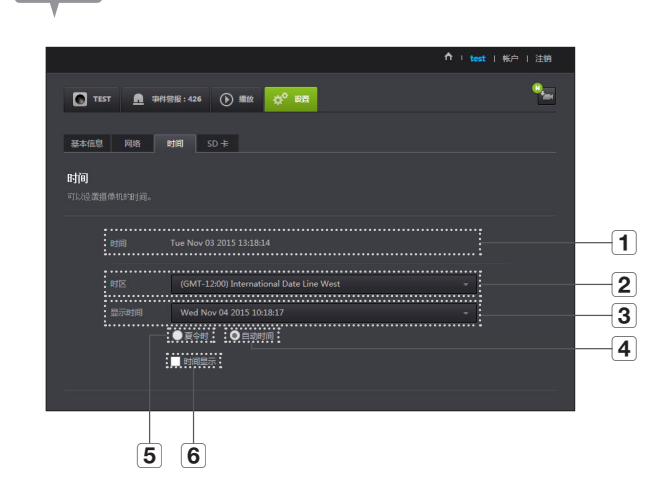

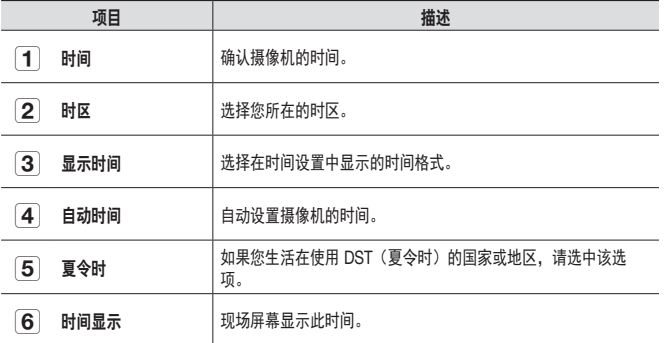

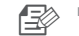

 $\Box \gg$  ■ 此时间将自动与 NTP (网络时间协议)服务器同步。 为此,需要使用 Internet 连接。

- 您需要正确设置时区才能获取确切的时间设置。
- 不使用 Internet 连接而显示的时间可能不够精确。

时间

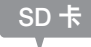

## 发生事件时,会将事件保存到 SD 卡中。

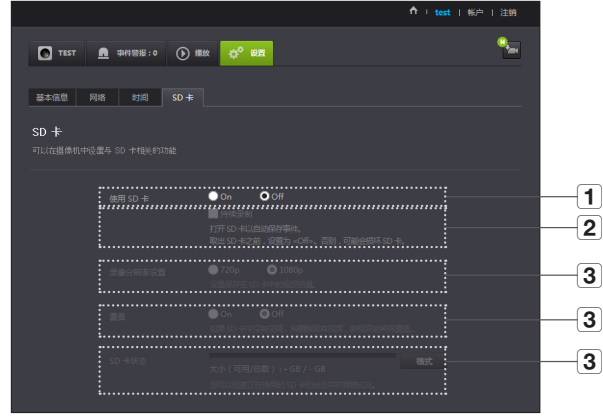

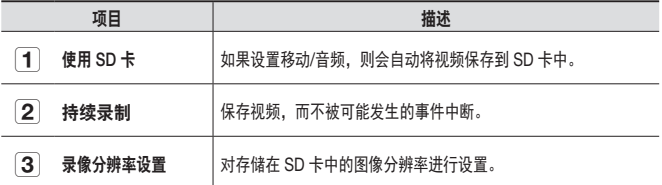

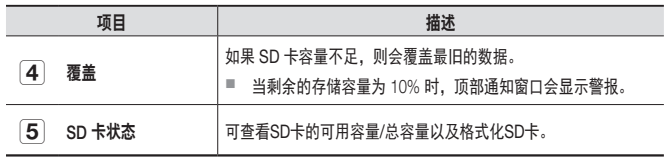

- 1 → 取出微型 SD 卡之前, 关闭摄像机电源或将其设置为 <关>。如果您未执行该操 作,可能会损坏微型 SD 摄像机中的数据。
	- 请注意,将微型 SD 卡安装在摄像机中时可能会删除卡中用于其他用途的内容。
	- 建议对此摄像机使用以下微型 SD 卡。 制造商:闪迪、创见  $6.999$ 或更高, MLC 类型
	- 最大支持 128 GB 的微型 SD 卡并且支持 FAT32 文件系统。
	- 建议将微型 SD 卡格式化之后再使用。定期格式化存储卡会延长使用寿命。

03

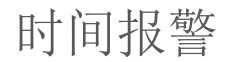

# 您可以查看所发生的事件警报。

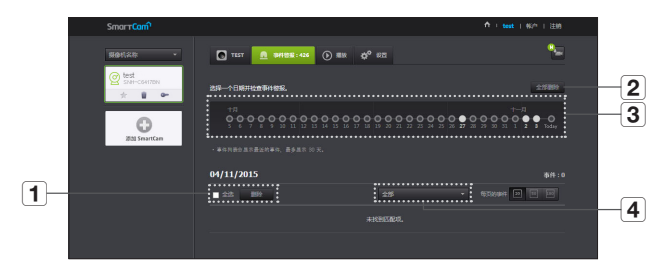

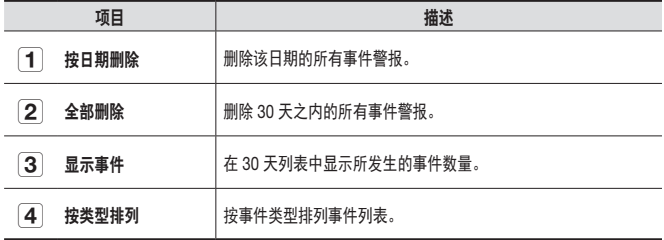

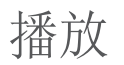

 $\overline{\phantom{a}}$ 

J.  $\overline{a}$ 

# 您可以播放 SD 卡中录制的视频。

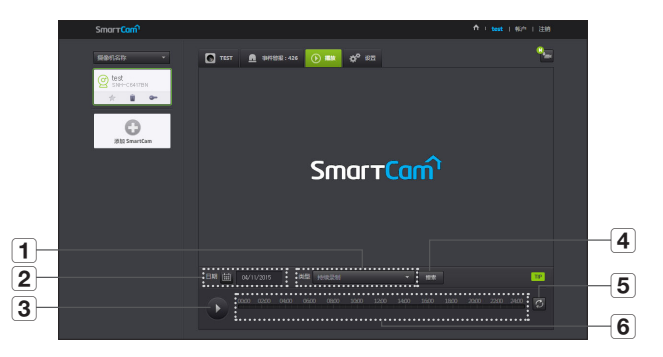

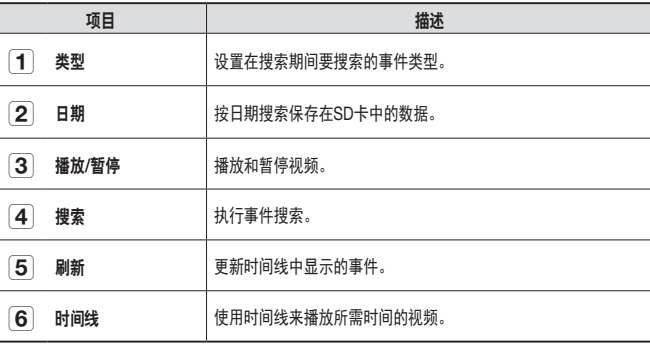

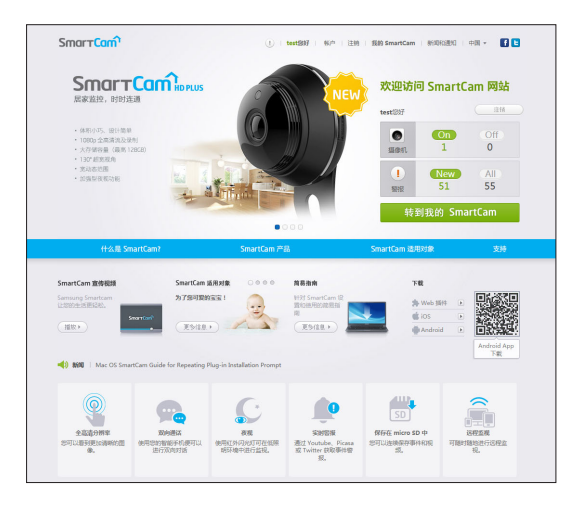

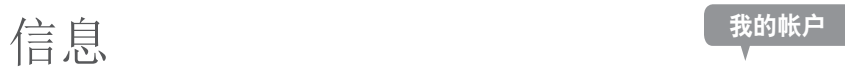

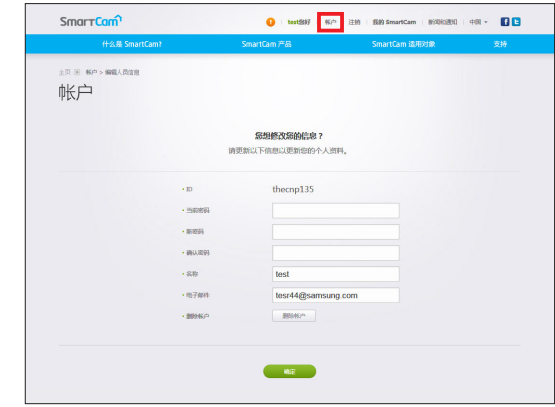

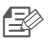

**□ 如果您想更改成员信息,则单击 <帐户>。选择项目(密码或电子邮件地址)并** 输入您的信息。

监 视 支持

您可以下载 WiseNet SmartCam+ 移动应用和用户指南。

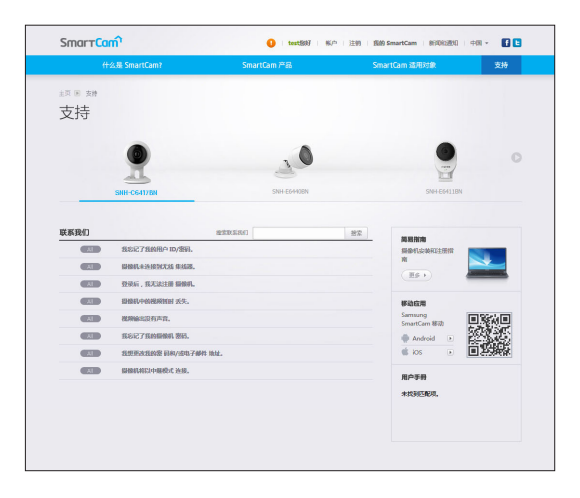

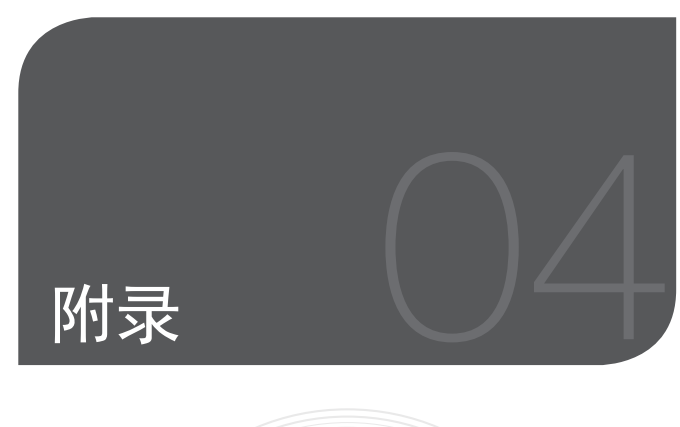

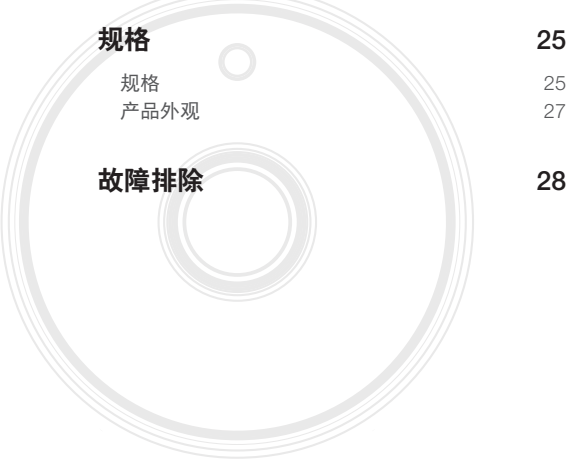

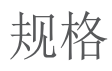

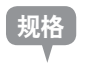

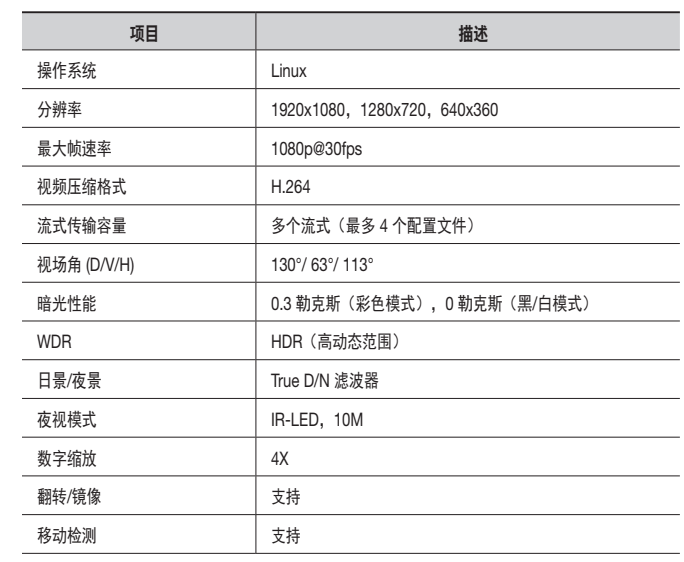

附 录

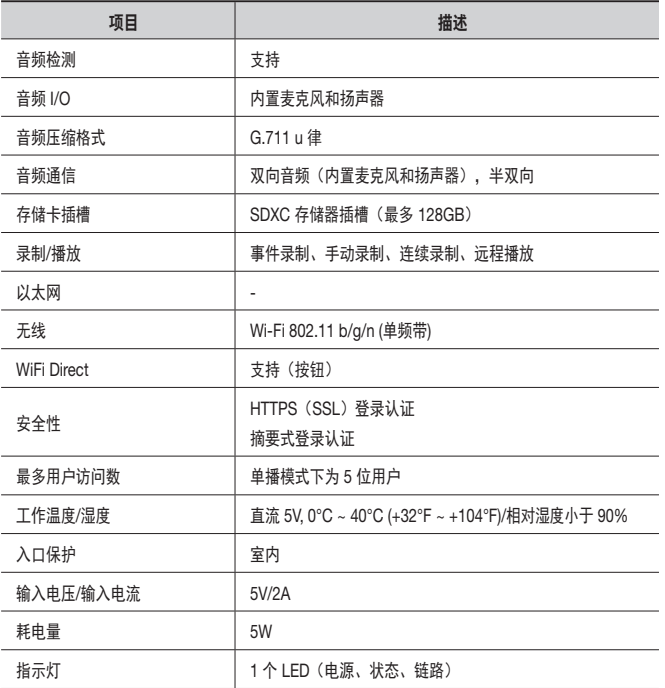

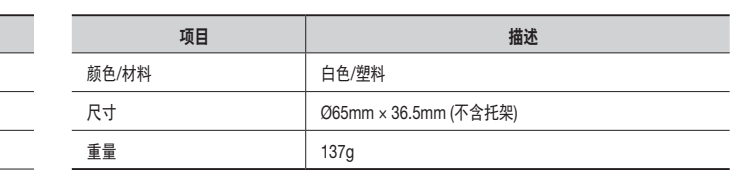

产品外观

单位:毫米(英寸)

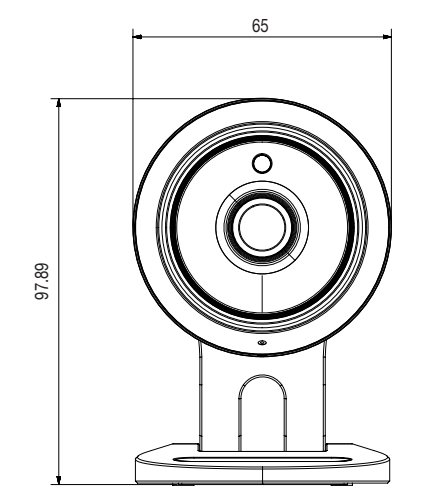

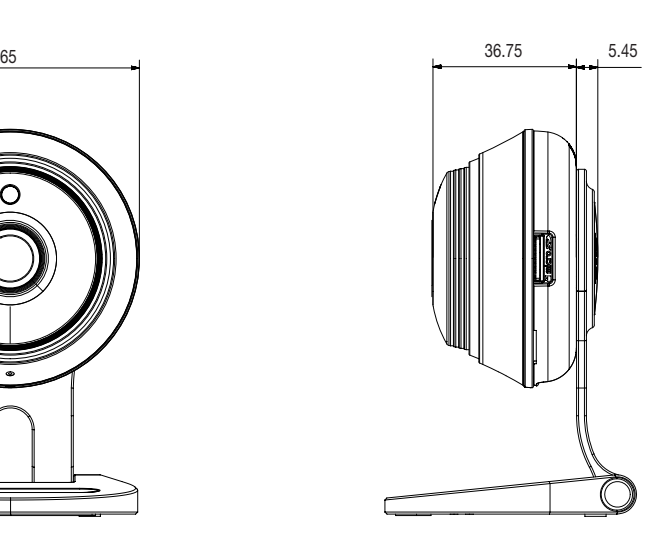

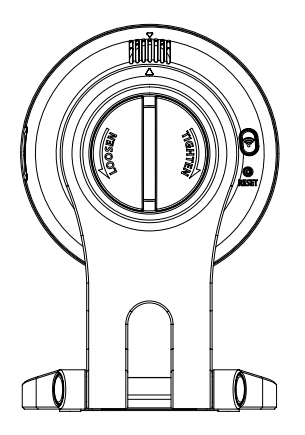

附 录

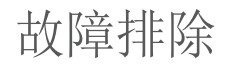

如果您的系统遇到问题,请尽快查看下表以便轻松解决问题。请按照下面的说明进行 ……<br>操作:

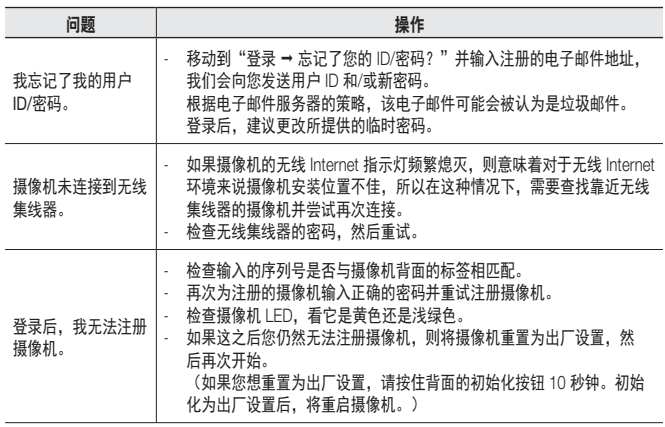

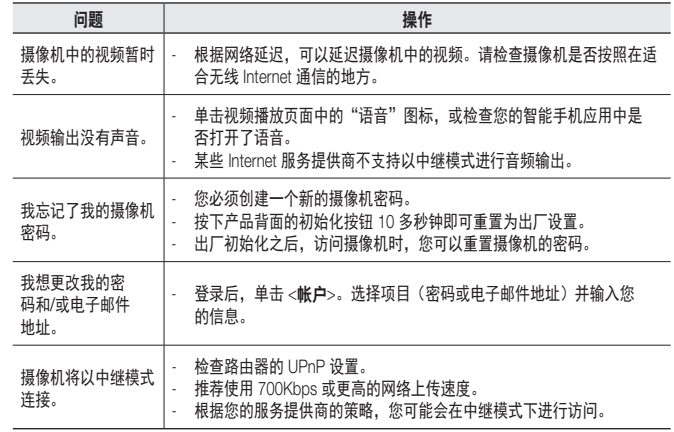

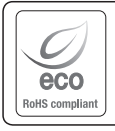

Hanwha Techwin 在产品制造的各个环节都十分关注环境,并且采取措施以保证 向客户提供更加环保的产品。 Eco 标志表明 Hanwha Techwin 致力于生产环保型产品,同时也表示该产品符合 欧盟 RoHS 标准。

## 韩华泰科(天津)有限公司<br>Hanwha Techwin(Tianjin) Co.Ltd 天津市西青区津港公路微电子工业区微六路11号 No.11, wei 6 Road, Micro-Electronics Industrial Park, Xiqing District,Tianjin, 300385, China 联系电话(免费客服热线)∶800.818.1212 / 400.690.6677 www.wisenetlife.com

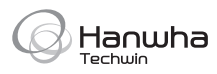